## $STEP - 1$

## **Enable WiFi and Connect to TTNET WiFi Network**

Open Settings Panel

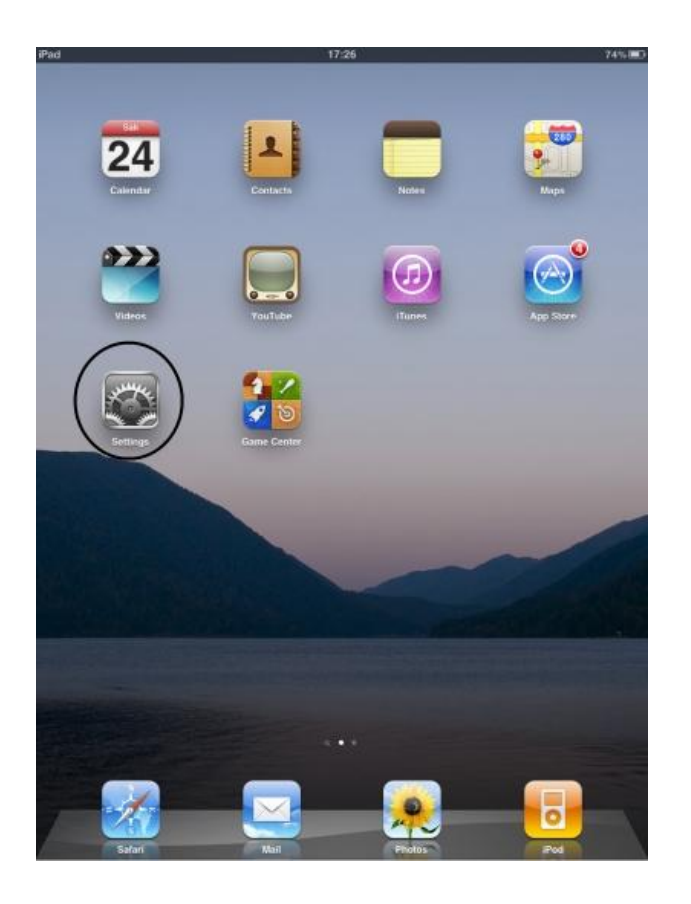

Turn on WiFi, if closed.

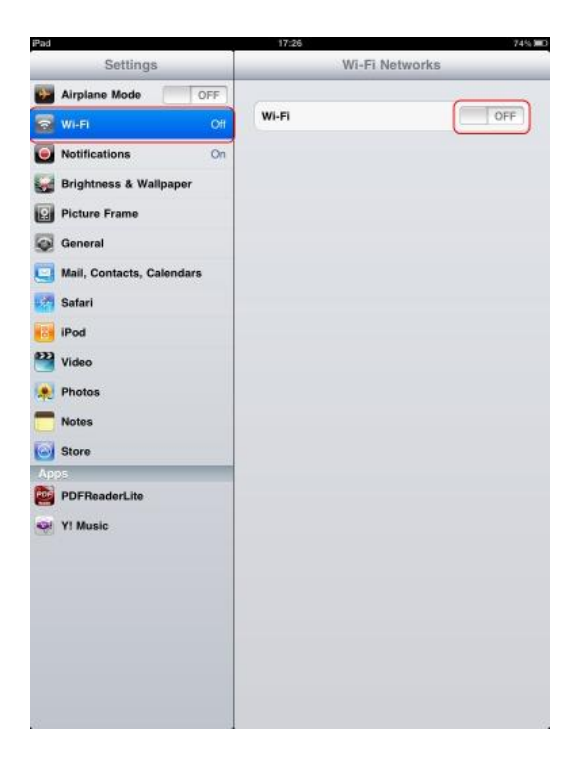

Choose "TTNET WiFi"from the available wireless networks (SSID) .Connection will be established without any network password needed.

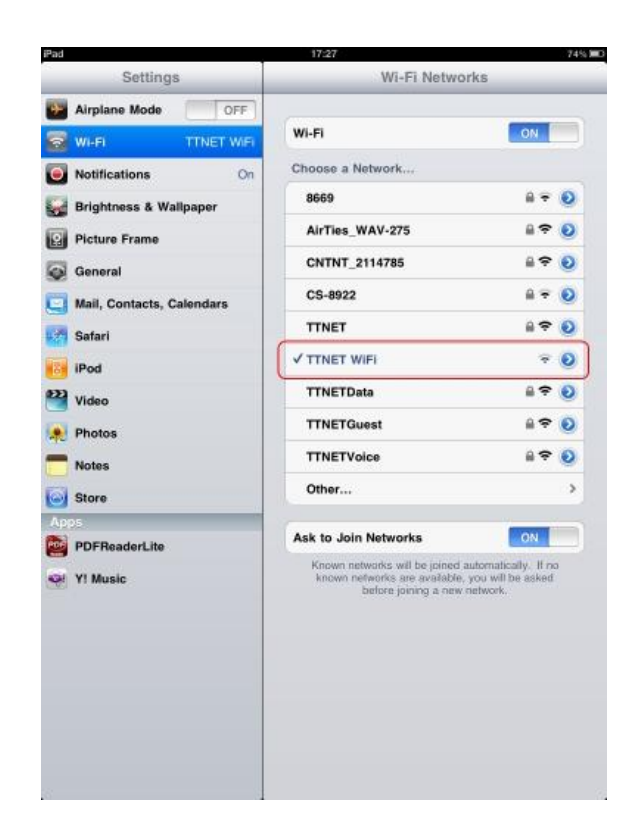

STEP-2

## **Web Login**

1-After connecting to TTNET WiFi network, try to visit any page using the browser (Internet Explorer, Firefox etc.) installed on your computer. You will automatically be forwarded to TTNET WiFi login page. Click English to open login page in English.

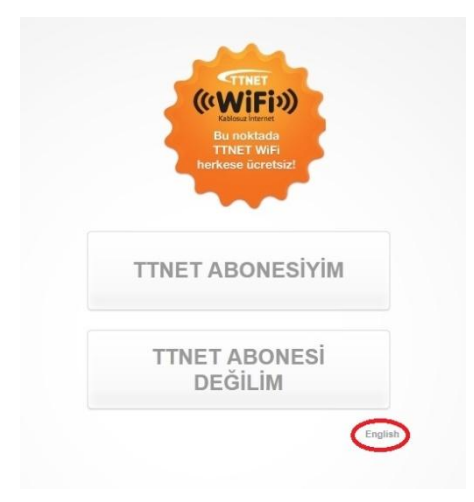

2-Now you are on the login page. If you already have a username and password, type them down in the required fileds. Please do not forget to read and check "I read and accept...." checkbox.

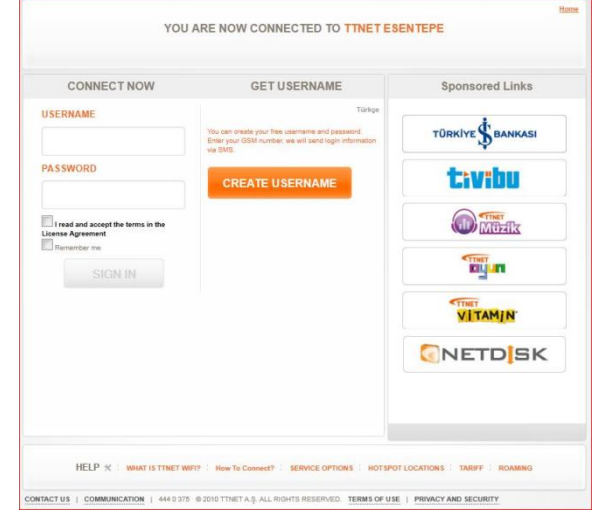

## **Please note that your paid minutes are not affected at free hotspots**.

3-If you do not have any TTNET WiFi username and password, click "Create Username" button A pop-up window will open. Please make sure pop-up blocker is turned off in your system.

Fill all required fields in the form and click "Send" button to proceed.

Please make sure your mobile phone works properly to receive SMS.

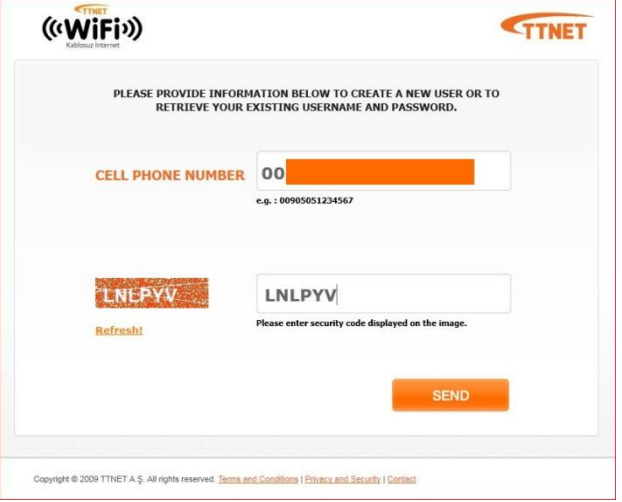

You will be directed to a new page as you wait for the SMS message. If you have a problem receiving the SMS message, you can click "Resend" button.

Once you receive your username and password via SMS, please click "Continue" button.The pop-up window will automatically be closed. Now you should go back to TTNET WiFi login page where you can fill in the username and password fields. If your browser cannot go back to the login page, you can recall it from https://giris.ttnetwifi.com.tr while you are connected to TTNET WiFi network.

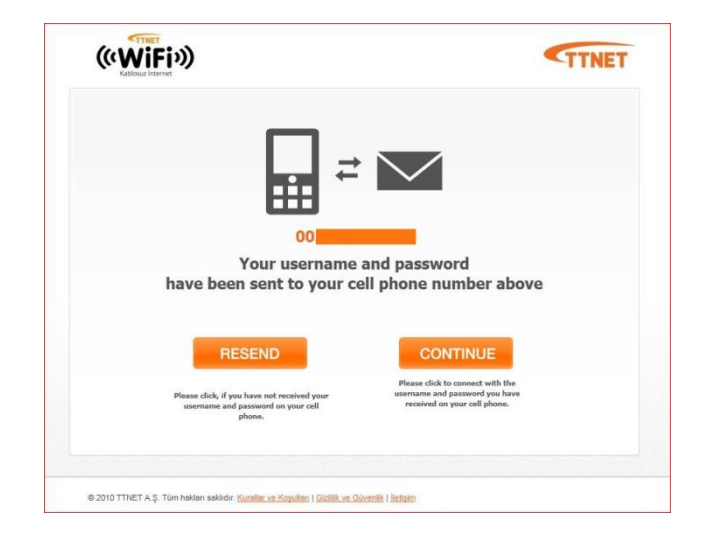

4- Now you are on the login page again. Fill in the username and password fields with the information you got via SMS and check "I read and accept...." checkbox.Please note that you can use this username and password information at any free TTNET WiFi point for one year.

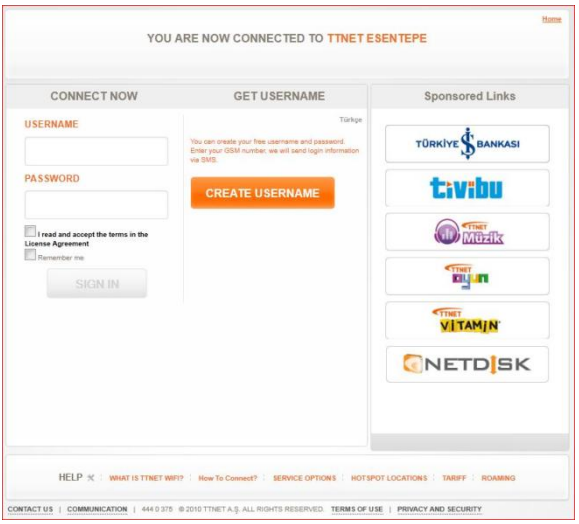

5- Now that you got online via TTNET WiFi, Welcome Page come up. We strongly recommend you open a new page to surf internet while keeping this page open. You can disconnect anytime by clicking logout.

If you close the Welcome Page by mistake, you can recall it from https://giris.ttnetwifi.com.tr while you are connected to TTNET WiFi.

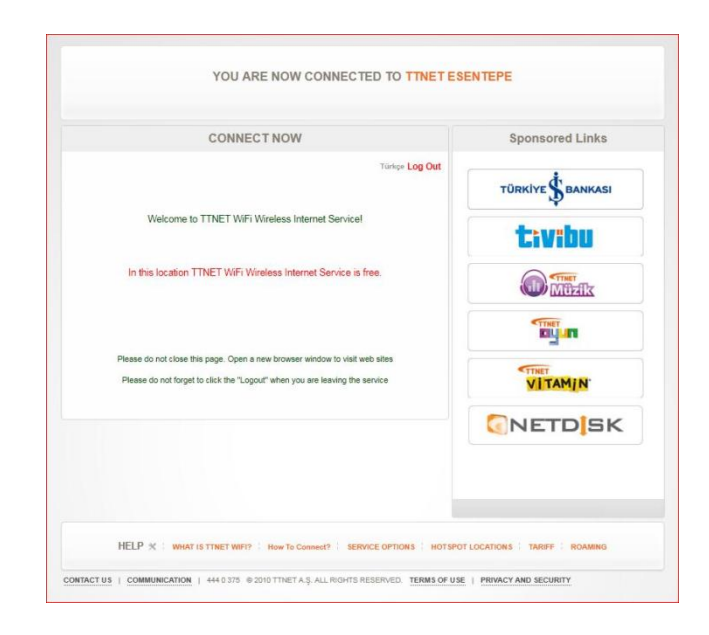